- SOP -

This new system will no longer let us know if an order has been started. Please be sure to enter a reminder in your calendar if you are planning on starting an order early and loading the art at a *later date.*

1.) Navigate to the Online Storefront:

● **<http://bit.ly/we-prints>**

2.) Login:

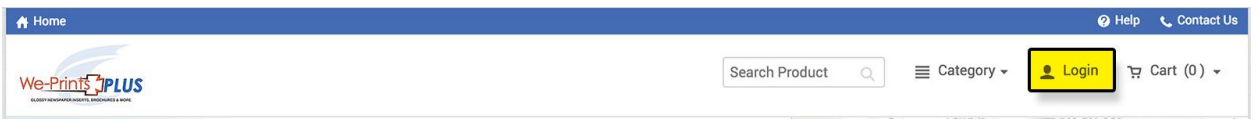

● Don't have an account? Click **Register**

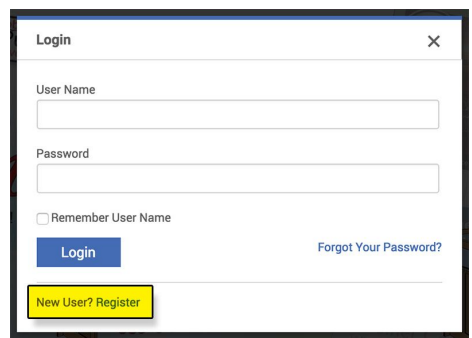

- The company field is locked into Any Door to insure you access the correct products. *We will need to link you to your proper account for billing purposes before you place your first order.*
	- Make sure to add **Your Company** Name in the **Business Field** so we know which account to link you to.

3.) First time logging in?

● Add your common ship-to locations to your address book to make for a quick check out process.

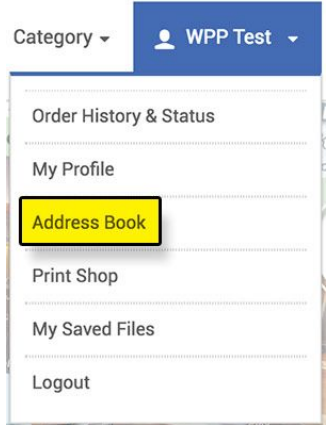

4.) Select the product category for your Any Door or We-Print order.

- SOP -

**FEATURED CATEGORIES** 

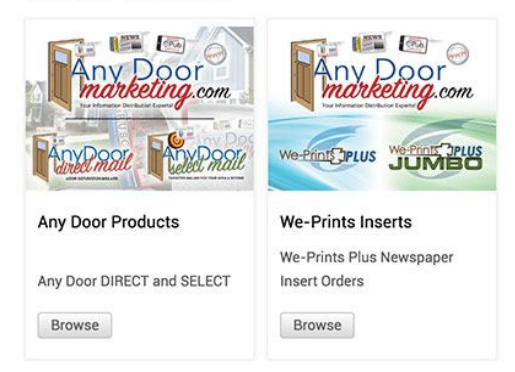

- 5.) Select your product:
	- Any Door:
		- Direct Mail **EDDM**
		- Select Mail **Targeted**
	- We-Print:
		- Standard Size
		- JUMBO Size

7.) Enter a name for your order:

- Customer and key message or special
	- ex.) ABC Company 07/24/18 *(pub date)*
	- ex. 2) XYZ Company 4th of July 2018
- 8.) Enter the quantity needed:
- 9.) Click Customize next to the We-Print Product.
	- **NOTE:** *The quantity in the box next to customize will remain at 1.*
- 10.) Use the drop-down fields to choose the correct attributes for your order:
	- Any Door is just the size.
	- We-Print Attributes:
		- Ship-To
		- Page Count
		- Stock
		- Fold
		- Cut
	- All fields need to be selected

## 11.) Click **Update:**

● This brings up the viewer.

## 12.) Click **Add Files:**

- Select Upload Files.
	- Upload the file from your computer.

- SOP -

- Click **Upload**:
	- File should be 1 PDF with all pages.
	- Pages should be set up individually NOT in printer spreads.

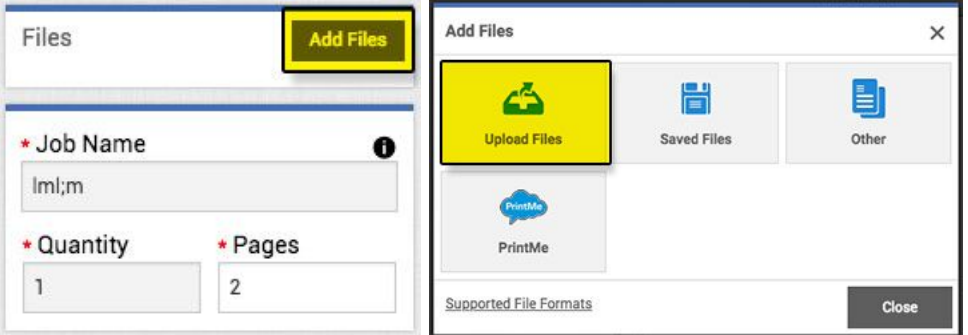

- Click **Done** once the file has been processed.
	- The art will be displayed in the viewer.
	- You can navigate through the pages be clicking the arrows under the image.

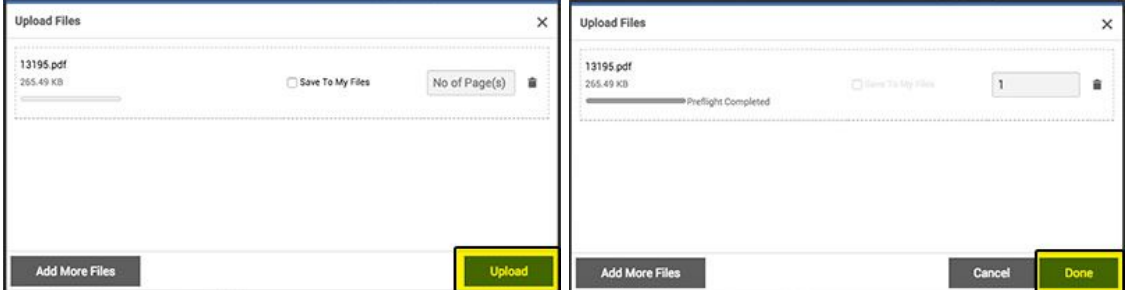

- Click **Finish** at the bottom right corner**:**
- Click Approve if the art had no issues and looked correct in the viewer.
	- You are now back in the kit

#### 13.) ePub?

- Do you need to digitize your insert for online viewing.
	- Refer the [www.anydoormarketing.com](http://www.anydoormarketing.com/) for info and pricing
		- We will need to know the date to publish and deactivate the ePub.
	- **YES:** Update the quantity to 1 and upload your file.
	- **NO:** Leave the quantity at zero.

#### 14.) Click **Add to Cart:**

• Confirm that the job name and quantity needed are correct

#### 15.) Click **Proceed To Checkout:**

● This brings you to the shipping page.

## 16.) Enter **Ship-To** Information:

- Select shipment method
	- Courier
	- FCP Truck
	- Customer Pick Up
- Enter address or select the location from your address book

- SOP -

## 17.) Click **Proceed to Payment**:

- Your account should be linked to your company for payment processing.
- Contact for inserts@forumprinting.com or call Greg at 701-476-2110 if it is not linking up correctly.
- You should see **Pay On Account** & **PO Number**:
	- Select the option that works best for your order.

18.) Click **Place My Order**:

- You should receive an email from the system that the order was placed.
- **● Later in the day, you should receive an email from our prepress department stating that the art is good to move into production or it needs updates.**

# **Need to order small quantities of other products?**

- 1.) Click **Category,** on the top navigation bar, and select said product from the drop down list.
	- a.) We plan on adding more products and larger quantity options in the near future.